## Completing New Student Enrollment (NSE) Parent Tutorial

Welcome to Nooksack Valley School District!

## FOR FAMILIES WITH EXISTING STUDENTS:

Please log into your Family Access account and use the drop-down option next to the Home icon to select New Student Enrollment.

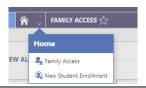

## FOR FAMILIES NEW TO OUR DISTRICT:

## Use the steps below to complete the New Student Enrollment:

- 1. If you aren't already there, navigate to our NVSD website (<a href="https://www.nv.k12.wa.us/">https://www.nv.k12.wa.us/</a>)
- 2. Scroll to the middle of the Home page and click on the **Enrollment** button. You will see a form to complete requesting an account for the New Student Enrollment portal.

**NOTE**: Required fields are identified with an asterisk. You must complete required fields before you can save your work.

- 3. Enter your first name and last name in their respective fields.
- 4. Enter the Address Information in the appropriate fields. Notice that the Street Number and Street Name are two separate fields.
- 5. Enter your Email Address and confirm it by typing it again.
- 6. Enter your Phone Number.
- 7. Check the **Previously in District** box if your name may already be in our systems because you <u>have</u> <u>previously had a student in the district</u>. This prevents duplicate name records and helps keep the data accurate.
- 8. Complete the reCAPTCHA prompt to verify you are not a robot.
- 9. Click **Submit** at the bottom right of the screen to submit your information. You will see a message that says an email has been sent to you with further instructions. The email will provide your username and a link to access the actual NSE portal. Use that link to <u>change your password</u> for the NSE portal. Be sure to document your login information in case you need to pause the NSE process and log in at a later time.
- 10. Once you log in you will see the New Student Enrollment screen, which includes a tile for the New Student Enrollment form. Click on that tile.
- 11. Read the instructions/information provided, and then select **Start**.
- 12. Complete the New Student Enrollment Information, New Student Guardian Information, and all other steps in the form.
- 13. Select Complete & Next at the end of each step to continue to the next step.
- 14. After completing all steps of the form, use the Review step to verify all of the information is accurate.
- 15. Check the box at the bottom of the Review page to confirm that the information is correct then click the **Submit Form** button.
- 16. You will get a thank you screen with a link to return to the dashboard where other students can be registered if needed and a new tile will appear with your submitted forms.